# Ćwiczenie 3 - Tworzenie zmiennych i połączeń animacyjnych w InTouch'u

## **Cel ćwiczenia:**

Zapoznanie się ze sposobami tworzenia zmiennych oraz definiowania z ich udziałem połączeń animacyjnych.

1. Poniższy rysunek przedstawia okno deklaracji zmiennych czyli *Tagname Dictionary*, dostęp do niego odbywa się poprzez opcję z menu *Special/Tagname Dictionary...* lub inaczej przez wciśnięcie klawiszy *CTRL+T* (jest to tylko rysunek z objaśnieniami funkcji poszczególnych elementów okna - nie ma w tym punkcie żadnych instrukcji do wykonania)

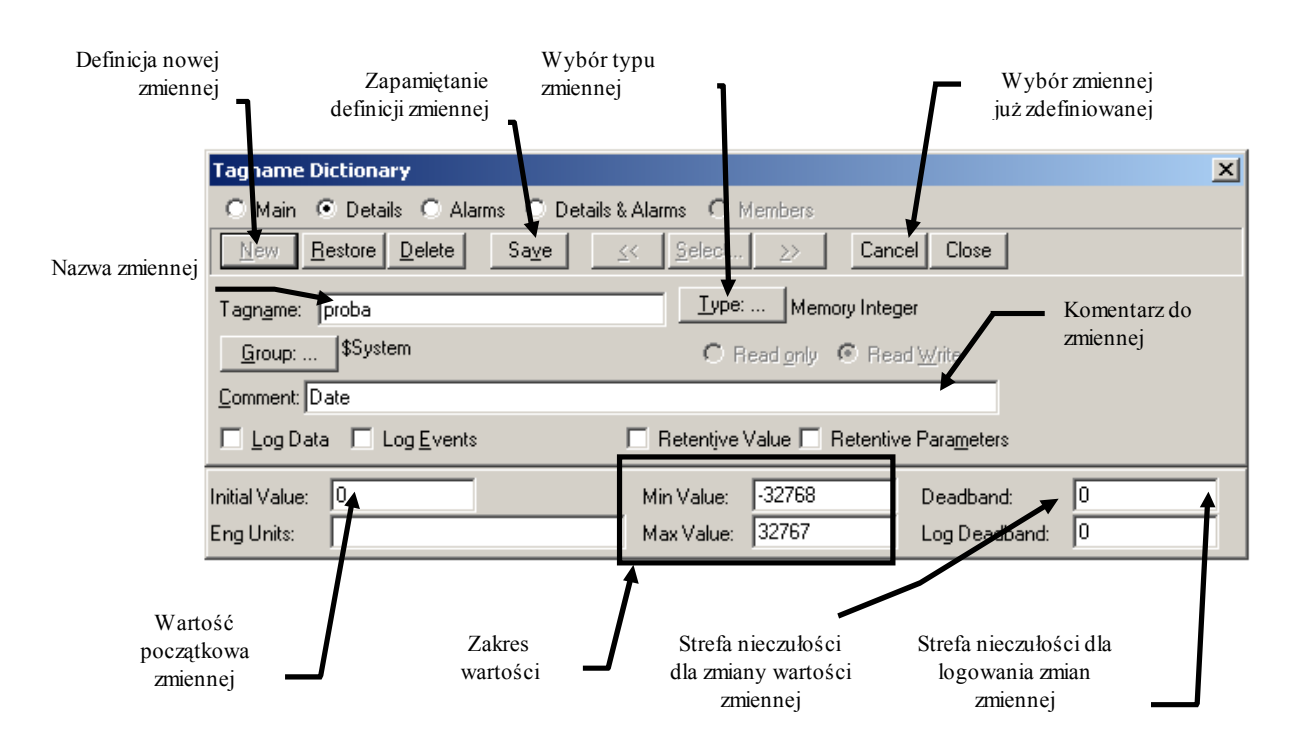

2. Za pomocą opcji z menu *Special/ Tagname Dictionary* wywołaj okno deklaracji zmiennych (opis okna deklaracji zmiennych znajdziesz na rysunku na nastepnej stronie) i zdefiniuj następujące zmienne wymienione poniżej

> **Uwaga:** Pamiętaj o zapisaniu definicji każdej zmiennej za pomocą klawisza *Save* i przejściu do definiowania nowej zmiennej za pomocą klawisza *New*

Uwaga : definiowanie zmiennych należy wykonywać tylko w tym momencie ćwiczenia. Jeśli później przy wpisywaniu połączeń animacyjnych popełnisz błąd literowy przy wpisywaniu zmiennej, InTouch potraktuje to jako próbę zdefiniowania nowej zmiennej.

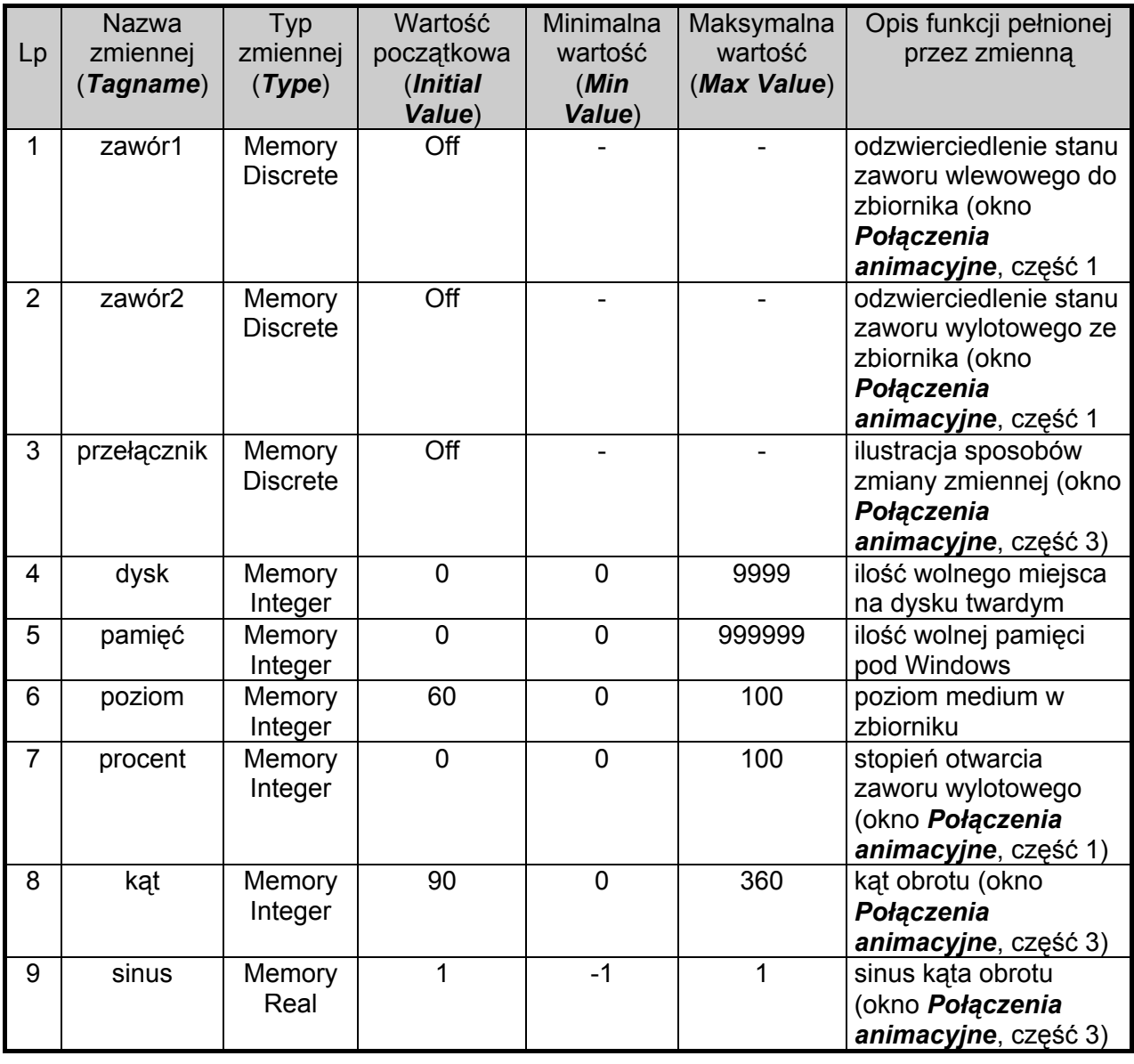

#### 3. Wprowadź połączenia animacyjne dla obiektów z okna *Menu*

• Wszystkie przyciski w tym oknie mają połączenia animacyjne typu : *Touch Links/ Touch Pushbuttons/ Show Window*

po wybraniu tego połączenia animacyjnego należy podać nazwę okna jakie ma zostać wywołane po wciśnięciu odpowiedniego przycisku. Na razie zdefiniuj tylko połączenia animacyjne dla dwóch przycisków :

dla przycisku *Data i Czas* - podaj do wyświetlenia okno *Data i Czas* dla przycisku *Animacja* - podaj do wyświetlenia okno *Połączenia animacyjne*

> **Uwaga:**: Wprowadzanie zmiennych używanych w połączeniach animacyjnych można wykonać na dwa sposoby :

- wpisać jej nazwę lub
- dwukrotnie klikając w miejscu gdzie ma być nazwa zmiennej,

przywołać spis zmiennych, a następnie wybrać odpowiednią zmienna

Aby w przyszłości unikać błędów literowych polecamy zawsze podwójne klikanie w każdym miejscu, gdzie będziesz musiał wpisywać nazwę zmiennej.

4. Wprowadź połączenia animacyjne dla obiektów z okna *Data i Czas*

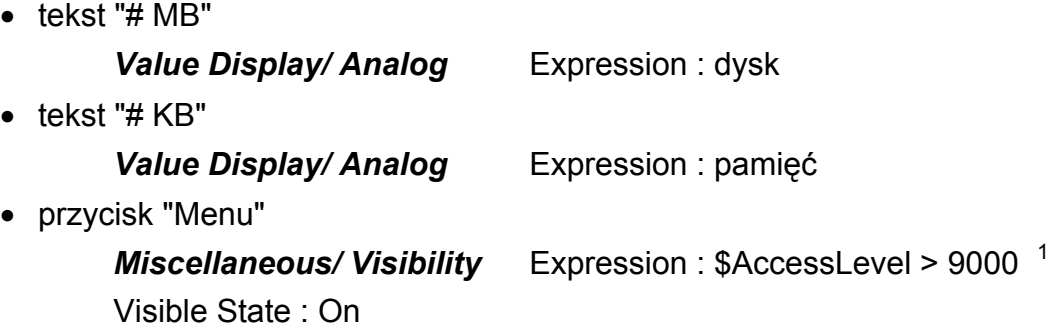

5. Nagraj zmiany wykonane w oknach *Menu* oraz *Data i Czas* za pomocą opcji z menu *File/ Save Window...*, wskaż okna, które chcesz nagrać, a następnie zatwierdź klawiszem *OK*).

<sup>1</sup> zmienna systemowa **\$AccessLevel** przechowuje poziom dostępu czyli prawa operatora zalogowanego do InTouch'a, może się mieścić w zakresie 0-9999 (0 oznacza najniższy poziom dostępu czyli najmniejsze prawa, 9999 oznacza najwyższy)

Ćwiczenie 3 – Tworzenie zmiennych i połączeń animacyjnych w InTouch'u Strona 17

#### 6. Wprowadź połączenia animacyjne dla obiektów z okna *Połączenia animacyjne*

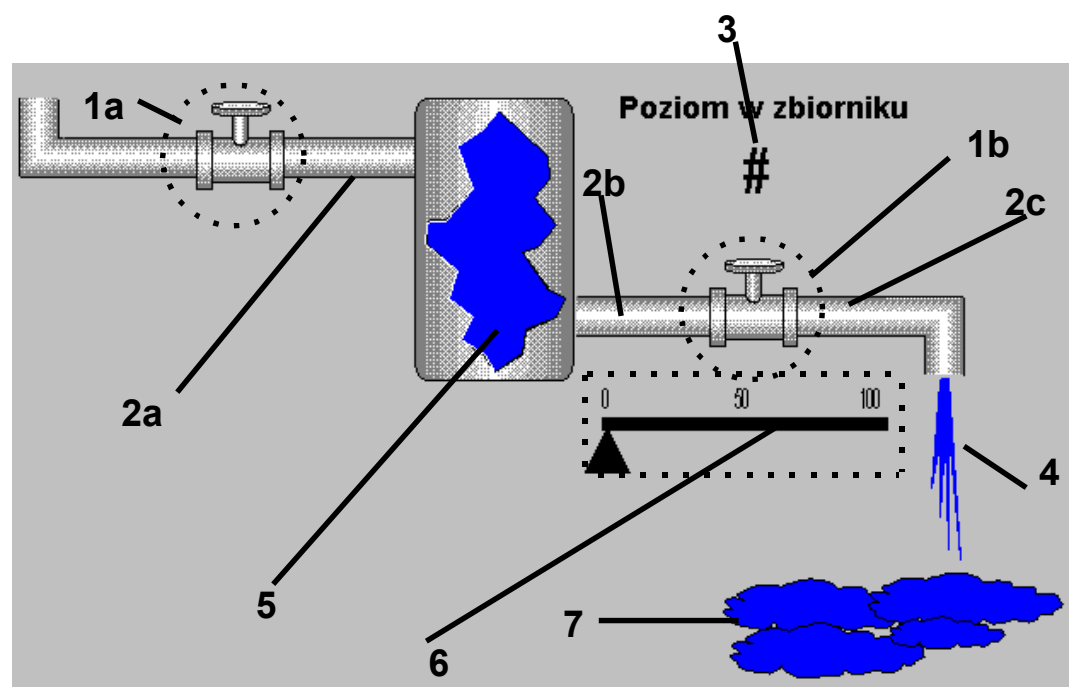

− Okno Połączenia animacyjne - **Część 1**

- ♦ Okno Połączenia animacyjne Część 1 **Obiekt 1a** :
	- a) rozbij obiekt z komórki przyciskiem *Break Cell*
	- b) *Touch Links/ Touch Pushbuttons/ Discrete Value*, Tagname : zawór1
	- c) *Line Color/ Discrete*, Expression : zawór1 Colors : False - czarny, True - niebieski
- ♦ Okno Połączenia animacyjne Część 1 **Obiekt 1b** :
	- d) rozbij obiekt z komórki przyciskiem *Break Cell*
	- e) *Touch Links/ Touch Pushbuttons/ Discrete Value*, Tagname : zawór2
	- f) *Line Color/ Discrete*, Expression : zawór2 Colors : False - czarny, True - niebieski
- ♦ Okno Połączenia animacyjne Część 1 **Obiekt 2a** :
	- g) *Animation.../Line Color/ Discrete* Expression : zawór1 Colors : False - czarny, True - niebieski
- ♦ Okno Połączenia animacyjne Część 1 **Obiekt 2b** :
	- h) *Animation.../Line Color/ Discrete*

Expression : poziom > 24 (liczba ta w przypadku twojej aplikacji może być inna, zależy ona od poziomu, na którym umieszczony jest wylew ze zbiornika)

Colors : False - czarny, True - niebieski

- ♦ Okno Połączenia animacyjne Część 1 **Obiekt 2c** :
	- i) *Animation.../Line Color/ Discrete* Expression : zawór2 AND procent > 0 AND poziom > 24 (patrz: uwaga jak dla połączenia **h**) Colors : False - czarny, True - niebieski
- ♦ Okno Połączenia animacyjne Część 1 **Obiekt 3** :
	- j) *Touch Links/ User Inputs/ Analog* Tagname : poziom
- ♦ Okno Połączenia animacyjne Część 1 **Obiekt 4** :

k) *Object Size/ Height* Expression : poziom\*procent/50 Anchor : Top

l) *Object Size/ Width* Expression : poziom\*procent/50 Anchor : Center

#### m) *Miscellaneous/ Visibility*

Expression : zawór2 AND procent > 0 AND poziom > 24 (patrz: uwaga jak dla połączenia **h**) Visible State : On

♦ Okno Połączenia animacyjne - Część 1 - **Obiekt 5** :

#### n) *Animation.../***Percent Fill/ Vertical**

Expression : poziom

- ♦ Okno Połączenia animacyjne Część 1 **Obiekt 6** : o) poziomy prostokąt : *Percent Fill/ Horizontal* Expression : procent p) trójkąt : *Touch Links/ Sliders/ Horizontal* Tagname : procent Reference Location : Left, Value Horizontal Movement At Left Fnd : 0 To Left : 0 At Right End : 100 To Right : 131 (ta liczba może być u ciebie inna - jest ona równa długości prostokąta !) q) trójkąt : *Miscellaneous/ Disable* Expression : zawór2 Disabled State : Off
- ♦ Okno Połączenia animacyjne Część 1 **Obiekt 7** :
	- r) kałuża : *Animations/ Miscelanous/ Visibility* Expression : procent > 30 AND poziom > 24 AND zawór2 ==1 Visible State: On
- − nagraj na dysk wykonane zmiany za pomocą opcji z menu *File/ Save Window...*, wskaż okna, które chcesz nagrać, a następnie zatwierdź klawiszem *OK*); lub klikając prawym klawiszem myszy na wybranym oknie i wybierając opcję **Save**
- Okno Połączenia animacyjne **Część 2:**

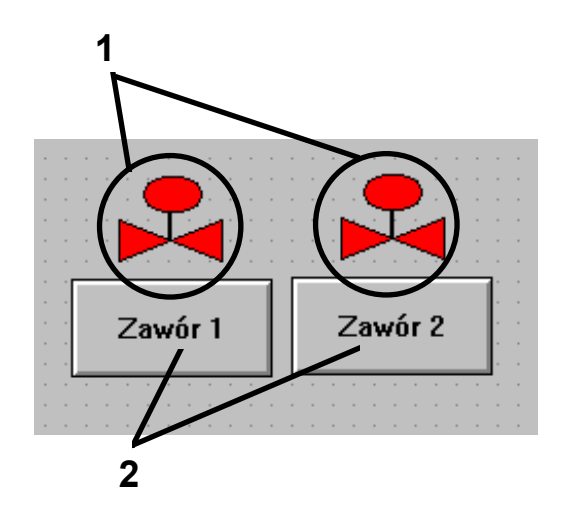

**Uwaga:** zdefiniuj poniższe połączenie animacyjne tylko dla lewego zaworu i lewego przycisku, następnie utwórz z nich komórkę (*Make Cell*), zduplikuj (*Duplicate*) i zmień zmienną *zawór1* na *zawór2* (za pomocą opcji z menu *Special/ Substitute Tags...*)

- ♦ Okno Połączenia animacyjne Część 2 **Obiekt 1** :
	- a) *Fill Color/ Discrete*

Expression : zawór1

**Uwaga:** Wybierz kolory w połączeniu animacyjnym klikając myszką na czarnych prostokątach.

♦ Okno Połączenia animacyjne - Część 2 - **Obiekt 2** :

### b) *Touch Links/ Touch Pushbuttons/ Discrete Value* Tagname : zawór1 Action : Toggle

- ♦ nagraj na dysk wykonane zmiany za pomocą opcji z menu *File/ Save Window...*, wskaż okna, które chcesz nagrać, a następnie zatwierdź klawiszem *OK*).
- − Okno Połączenia animacyjne **Część 3**

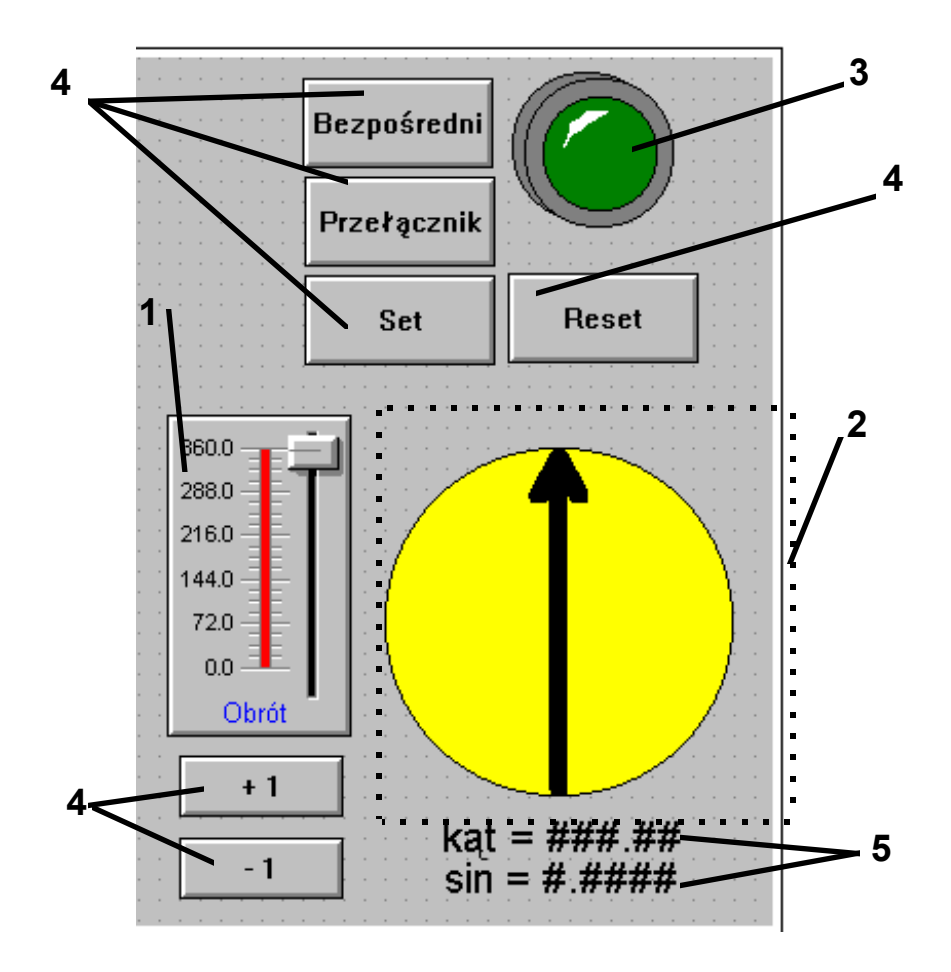

- ♦ Okno Połączenia animacyjne Część 3 **Obiekt 1** :
	- c) wywołaj okno konfiguracyjne wizarda (podwójne kliknięcie lewym klawiszem myszki na wizardzie) Tagname : kąt Label : Obrót
- ♦ Okno Połączenia animacyjne Część 3 **Obiekt 2** :
	- d) strzałka *Miscellaneous/ Orientation* zgrupuj oba elementy strzałki w symbol (aby klikając na strzałkę nie zmienić jej położenia względem koła, klikając trzymaj wciśnięty klawisz **SHIFT**) Expression : kąt Value at Max CCW  $2:0$ CCW Rotation : 0 Value at Max CW <sup>3</sup>: : 360 CW Rotation : 360
- ♦ Okno Połączenia animacyjne Część 3 **Obiekt 3** :
	- e) w oknie konfiguracyjnym wizarda ustaw Expession : przełącznik Fill Color - False : ciemno zielony, True : jasno zielony
- ♦ Okno Połączenia animacyjne Część 3 **Obiekty 4** :
	- f) cztery z przycisków (o tytułach "Bezpośredni", "Przełącznik", "Set", "Reset") mają to samo połączenie animacyjne

*Touch Links/ Touch Pushbuttons/ Discrete Value*

Tagname : przełącznik

różnią się one jedynie wartościami parametru Action : "Bezpośredni" - Direct "Przełącznik" - Toggle "Set" - Set "Reset" - Reset

pozostałe dwa przyciski będą obsłużone później

<sup>2</sup> parametr *Value at Max CCW* (*CCW - ang. Counter Clockwise* - obrót w kierunku przeciwnym do wskazówek zegara) mówi przy jakiej wartości wyrażenia *Expression*, obrót w kierunku przeciwnym do wskazówek zegara ma być minimalny. O tym ile wynosi minimalny kąt obrotu mówi parametr *CCW Rotation*

- ♦ Okno Połączenia animacyjne Część 3 **Obiekty 5** :
	- g) obydwa teksty mają to samo połączenie animacyjne

*Value Display/ Analog* różnią się wartością parametru *Expression* dla tekstu: **kąt = ###.#** wpisz zmienną: kąt dla tekstu: **sin = #.####** wpisz zmienną: sinus

- ♦ nagraj na dysk wykonane zmiany za pomocą opcji z menu *File/ Save Window...*, wskaż okna, które chcesz nagrać, a następnie zatwierdź klawiszem *OK*).
- 7. Uruchom *WindowViewer'a* poprzez menu *Runtime!* (skrótem klawiszowym pozwalającym na dostep do tej opcji jest **Alt+Shift+1**) i przetestuj wykonane połączenia animacyjne

#### **Co powinieneś zapamiętać po wykonaniu tego ćwiczenia :**

- dostęp do definiowania zmiennych : opcja *Special/ Tagname Dictionary*
- dostęp do okna połączeń animacyjnych obiektu InTouch'a : *podwójne kliknięcie lewym klawiszem myszki na obiekcie,* pojawia się wtedy standardowe okno połączeń animacyjnych
- dostęp do okna połączeń animacyjnych dla standardowego wizarda dwukrotne kliknięcie
- dostęp do okna połączeń animacyjnych dla wizarda Symbol Factory dwukrotne kliknięcie i otwarcie okna *Animation...*
- Aby dla wizarda z biblioteki Symbol Factory uzyskać szersze połączenia animacyjne można go rozbić z komórki (Breake Cell), a następnie dwukrotnie na nim kliknąć
- aby przy okazji wywoływania okna połączeń animacyjnych nie zmieniać przypadkowo położenia obiektu, to w chwili klikania na obiekt trzymaj wciśnięty klawisz **SHIFT** - to powoduje zakotwiczenie obiektu w miejscu

 $\overline{3}$  parametr *Value at Max CW* (*CW - ang. Clockwise* - obrót w kierunku zgodnym ze wskazówkami zegara) mówi przy jakiej wartości wyrażenia *Expression*, obrót w kierunku zgodnym ze wskazówkami zegara ma być minimalny, o tym ile wynosi minimalny kąt obrotu mówi parametr *CW Rotation*